# **Instrukcja iThenticate**

## **wersja skrócona**

Przygotowana w oparciu o [materiały firmy Turnitin](https://help.turnitin.com/ithenticate/ithenticate-user/ithenticate-user.htm)

Materiały są dostępne na licencji [Creative Commons Uznanie autorstwa-Na tych samych warunkach 4.0 Polska.\(CC-BY-SA 4.0\)](https://creativecommons.org/licenses/by-sa/4.0/deed.pl) i stanowią własność Biblioteki Głównej Politechniki Warszawskiej. W instrukcji zmieniono sekcję dotyczącą uzyskania dostępu do programu iThenticate, zawartą we wstępie.

## **iThenticate – instrukcja obsługi**

Po zgłoszeniu chęci uzyskania dostępu do programu na adres [biuro.biblioteka@upwr.edu.pl](mailto:biuro.biblioteka@upwr.edu.pl) otrzymasz wiadomość e-mail z nazwą użytkownika i jednorazowym hasłem. Podczas pierwszego logowania zostaniesz poproszony o zmianę hasła.

Aby zalogować się do iThenticate wejdź na stronę [www.ithenticate.com](http://www.ithenticate.com/) i wprowadź swój adres e-mail i hasło, a następnie wybierz przycisk **Login**.

## **Przesyłanie dokumentu**

Użytkownicy iThenticate mogą przesłać dokumenty na 3 sposoby :

- **Upload a File** przekazywanie pojedynczego pliku (np. doc, docx, txt, pdf utworzone przez Adobe lub Word)
- **Zip File Upload** przesłanie standardowego pliku zip zawierającego wiele dokumentów.
- **Cut & Paste -** Wytnij i wklej tekst do pola przesyłania

W formularz *Upload a file*, uzupełnij: - *Destination Folder -* lokalizację gdzie wgrasz swój plik. W tym miejscu zostanie umieszczony Raport Podobieństwa.

- imię i nazwisko autora.

- nazwę dokumentu (jeżeli to pole nie będzie wypełnione, zostanie użyta nazwa pliku).

Kliknij **Choose File** aby otworzyć przeglądanie folderów i zlokalizować plik na swoim urządzeniu.

Aby dodać kolejny plik wybierz **Add another file.**

Wybierz **Upload** aby wgrać wybrane dokumenty. Wybierz **Cancel** aby przerwać wgrywanie.

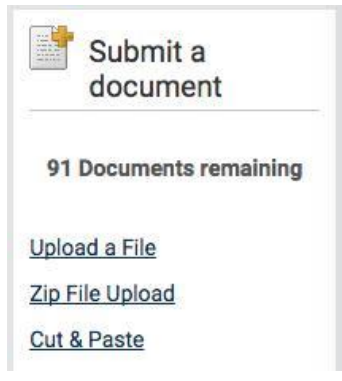

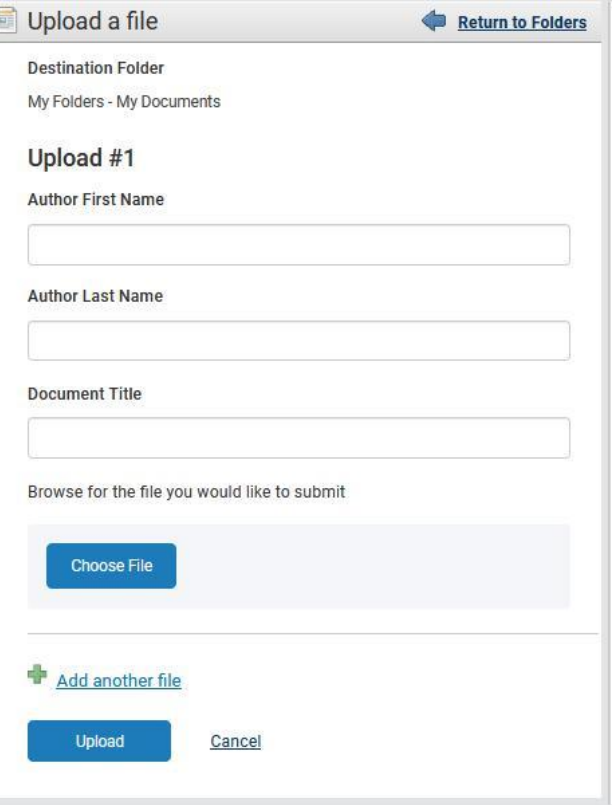

Informacje o dokumencie mogą być edytowane w dowolnym momencie poprzez wybranie opcji edytowania po prawej stronie dokumentu w folderze.

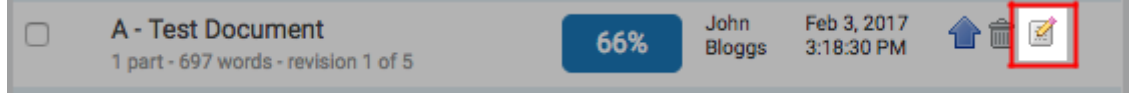

Po wgraniu dokumentu rozpocznie się proces obliczenia procentowej wartości podobieństwa (może to potrwać kilka minut), a następnie zostanie wygenerowany Raport Podobieństwa.

Aby go wyświetlić, wybierz prostokąt zawierający procentową wartość podobieństwa dla danego dokumentu znajdujący się w kolumnie **Raport**. Po wybraniu raportu zostanie on otwarty w przeglądarce dokumentów.

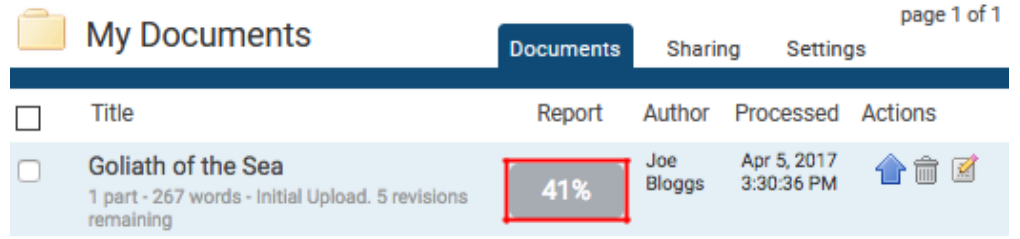

Ekran przeglądarki dokumentów jest podzielony jest na trzy sekcje. W górnej części ekranu znajdują się szczegółowe informacje o dokumencie oraz opcje wykluczania cytatów, bibliografii. Po lewej stronie znajduje się tekst przesłanego dokumentu. Podobieństwa dopasowane są kolorystycznie do zidentyfikowanych źródeł (wymienionych po prawej stronie ekranu).

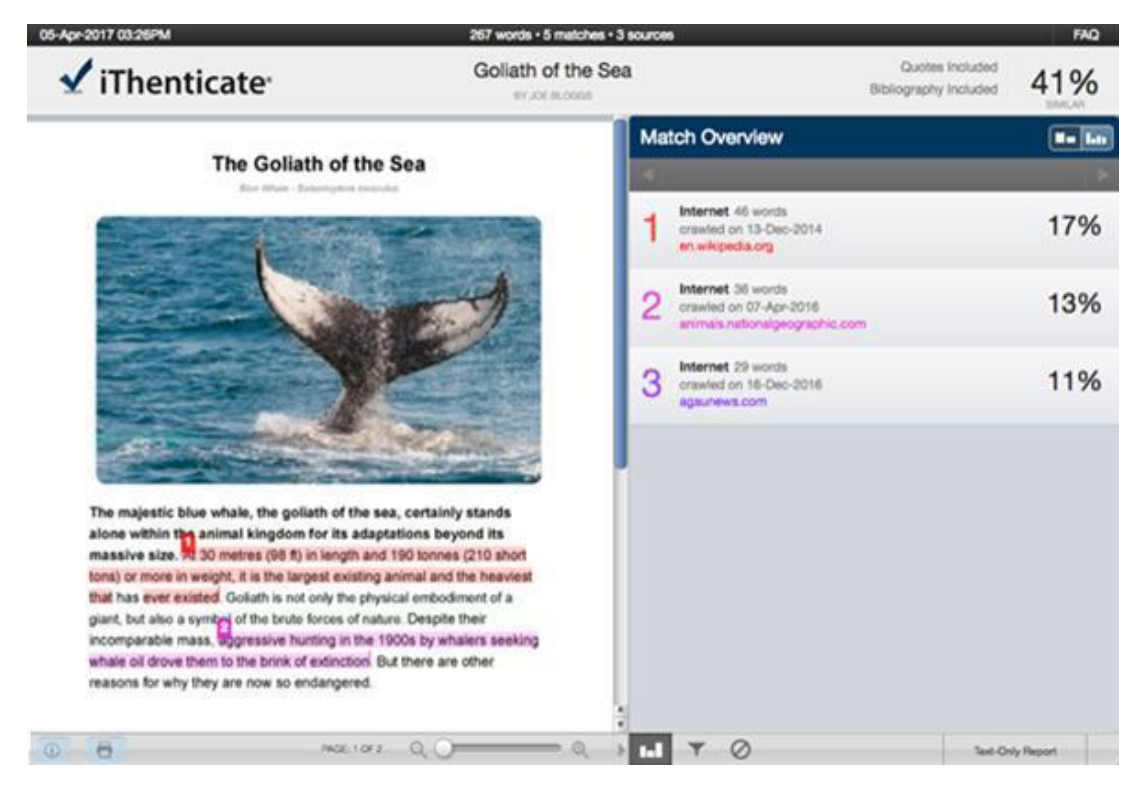

Przeglądarkę dokumentów można wyświetlać w czterech różnych trybach:

- **Match Overview** (połączenie największych obszarów podobieństw) lista wszystkich obszarów dokumentu, które są podobne do przeszukiwanych źródeł.
- **All Sources -** umożliwia użytkownikowi przeglądanie dopasowań między dokumentami oraz specjalnie wybrane źródła z baz danych.
- **Match Breakdown -** wyświetla dopasowania, które są niewidoczne w poprzednich trybach.
- Porównanie **Doc-to-Doc** umożliwia przesłanie jednego podstawowego dokumentu w celu porównania z maksymalnie pięcioma dokumentami porównawczymi.

Ikony trybów widoku umożliwiają użytkownikom przełączanie się między trybami wyświetlania Raportu Podobieństwa: *Match Overview* i *All Sources.* Domyślnym trybem wyświetlania jest *Match Overview* (ikona trybu widoku po lewej stronie).

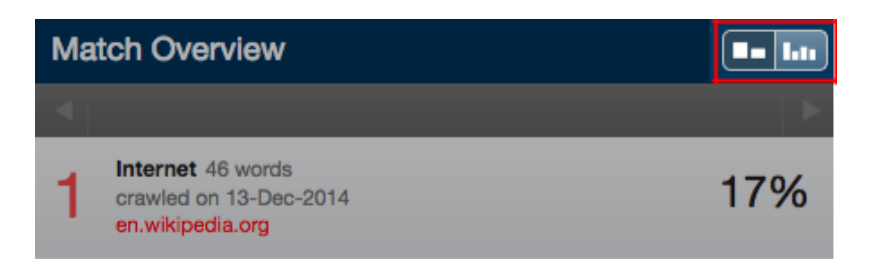

W niektórych przypadkach, dopasowania do mniejszych obszarów podobieństwa mogą pokrywać się z większymi obszarami dopasowania i nie są one wyświetlane w tym trybie widoku. Aby znaleźć źródło bazowe, najedź na niego kursorem i wybierz ikonę strzałki, aby przejść do trybu *Match Breakdown.*

W trybie *Match Breakdown* wszystkie źródła, które są zawarte w wybranym źródle są wymienione poniżej tego źródła. Wybierając źródło, zostanie ono wyróżnione w sprawdzanym dokumencie.

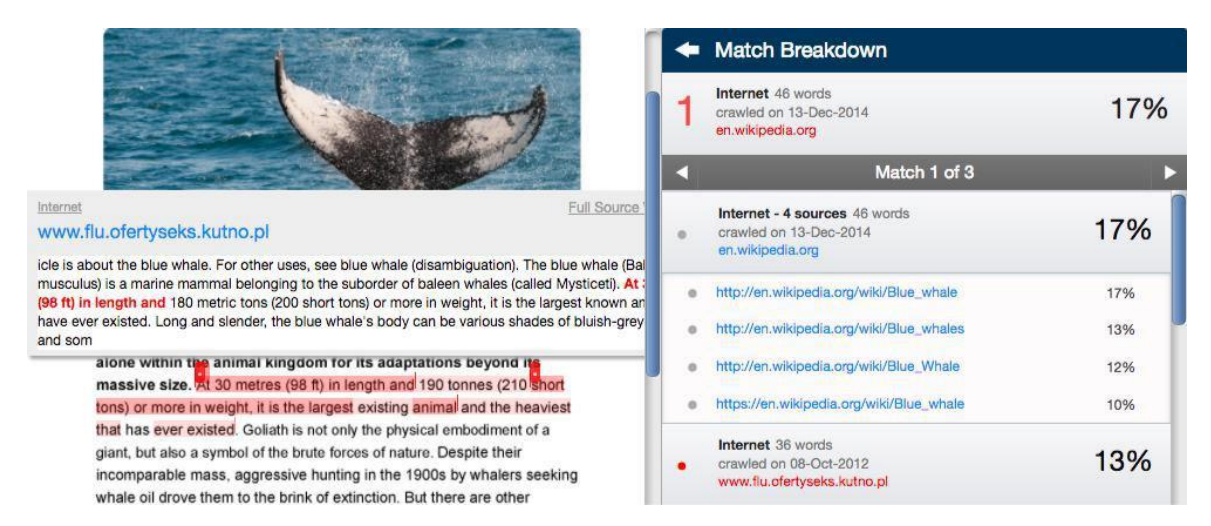

Aby powrócić do trybu *Match Overview,* kliknij strzałkę wstecz obok pozycji *Match Breakdown* w górnej części paska bocznego.

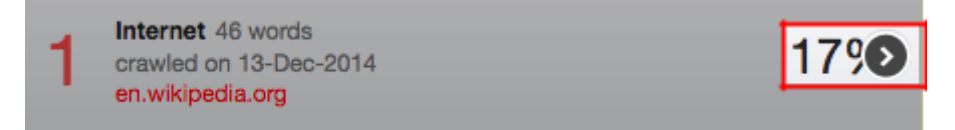

Jeśli źródło jest dostępne w Internecie, użytkownicy mogą je otworzyć w przeglądarce internetowej.

Aby pobrać Raport Podobieństwa w formacie PDF, wybierz ikonę drukowania w lewym dolnym rogu przeglądarki dokumentów. Spowoduje to przygotowanie raportu w wersji PDF.

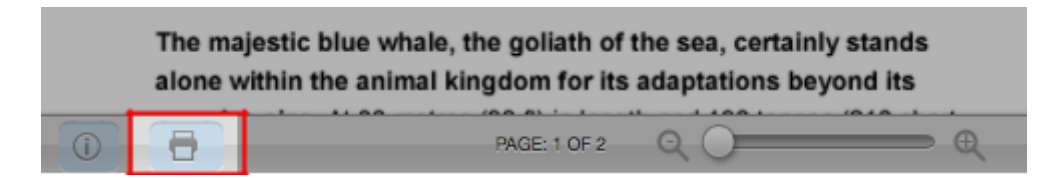

Aby zoptymalizować raport, użyj filtrów dostępnych w zakładce *Filters & Settings* (ikona filtrów znajdującą się po lewej stronie dolnego paska przeglądarki dokumentów).

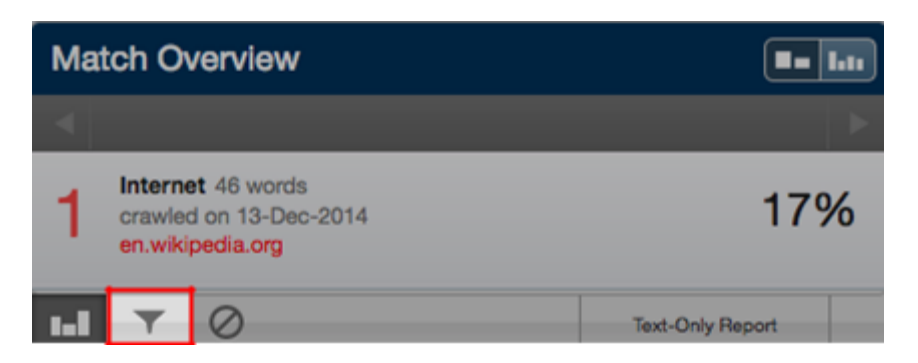

Istnieje możliwość wykluczenia cytowań, bibliografii załącznikowej, "małych źródeł" (które są mniejsze niż), "małych dopasowań" oraz danych części tekstu takich jak abstrakt lub metody i materiały. Wybierz **Apply Changes,** aby zastosować zmiany.

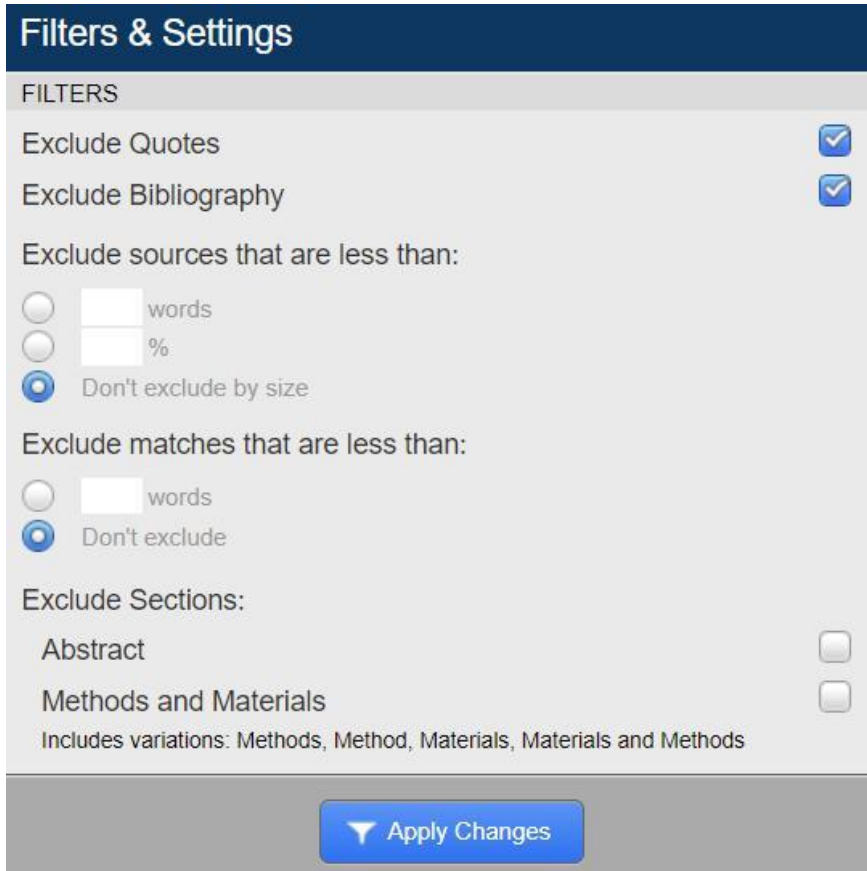

Możliwe jest również wykluczenie danego dopasowania, korzystając z trybów przeglądania *Match Breakdown* lub *All Sources*. Wybierz **Exclude Sources**, aby przejść do trybu wykluczania źródeł. Wybierz źródła, które chcesz usunąć, zaznaczając pola wyboru obok każdego źródła. Po wybraniu wszystkich źródeł wybierz przycisk **Exclude (#)**, aby je wykluczyć.

Indeks podobieństw zostanie ponownie obliczony i może zmienić bieżący wynik procentowy Raportu Podobieństwa.

Aby przejść do raportu tekstowego, kliknij **Text-Only Report** w prawym dolnym rogu przeglądarki dokumentów.

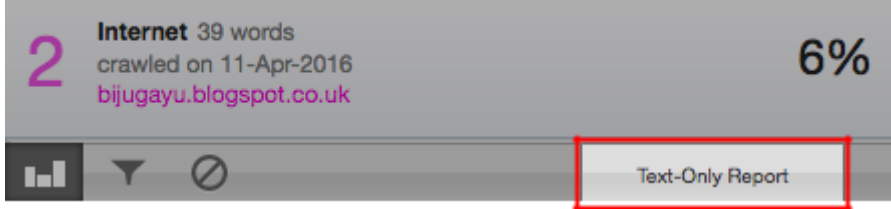

Przełączając Raport Podobieństwa na *Text-Only*, pozostanie on w tym trybie widoku aż do ponownego przełączenia na tryb przeglądarki dokumentów (Document Viewer). Raport *Text-Only* umożliwia wyświetlenie Raportu Podobieństwa bez formatowania.

Domyślnym trybem przeglądania jest *Similarity Report*. Ten tryb ma podobny układ do przeglądarki dokumentów (Document Viewer). Tekst dokumentu można wyświetlić po lewej stronie ekranu z zaznaczonymi podobieństwami. Źródła są wymienione po prawej stronie ekranu, oznaczone kolorami i wymienione od najwyższego do najniższego procentu podobieństwa.

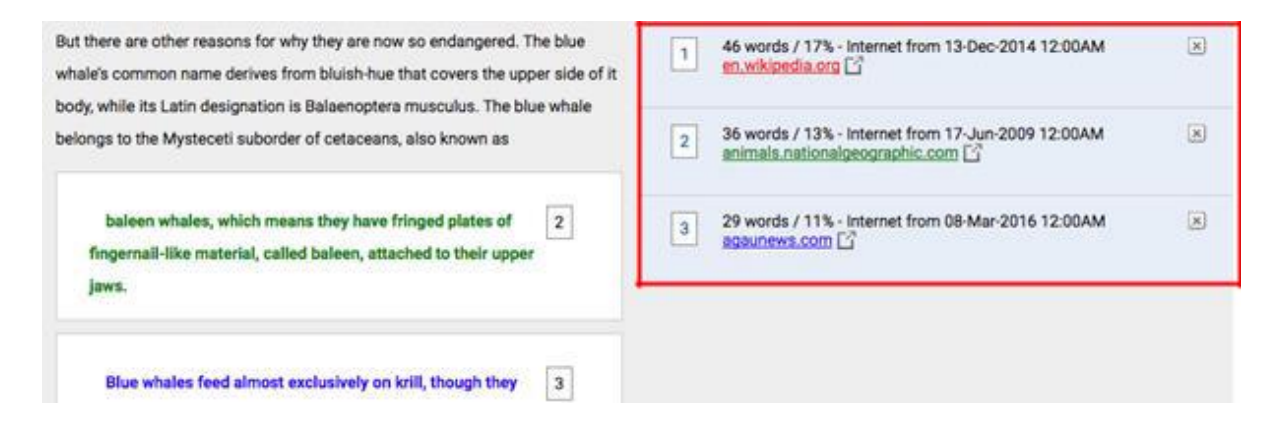

Raport można przeglądać w 3 pozostałych trybach:

- *Content Tracking* wyświetla wszystkie dopasowania między bazami danych, a sprawdzanym dokumentem.
- *Summary Report* oferuje wydrukowanie listy znalezionych dopasowań wraz z tekstem dokumentu z podświetlonymi pasującymi obszarami.
- *Largest Matches* pokazuje procentową ilość słów, które są częścią pasującego ciągu tekstowego (z pewną ograniczoną elastycznością).

Źródło można wyświetlić z bazy danych Itenticate lub Internetu. Aby wyświetlić źródło online, wystarczy wybrać link pod informacją o ilości podobnych słów w przesłanym dokumencie.

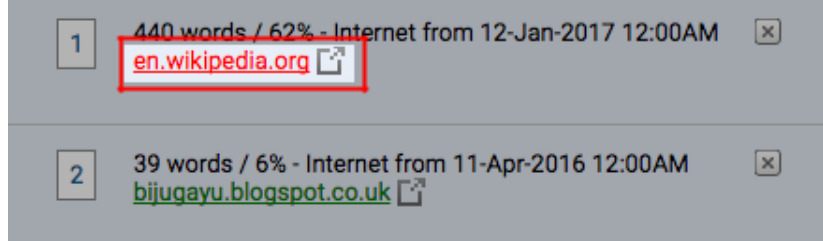

Aby wyświetlić pasujące źródło obok przesłanego dokumentu, użyj widoku *Similarity Report* lub *Largest Matches*. Wybierz zaznaczony tekst w przesłanym dokumencie, materiał źródłowy zostanie wyświetlony po prawej stronie.

Przycisk **X** zamyka wyświetlane okienko z treścią źródła.

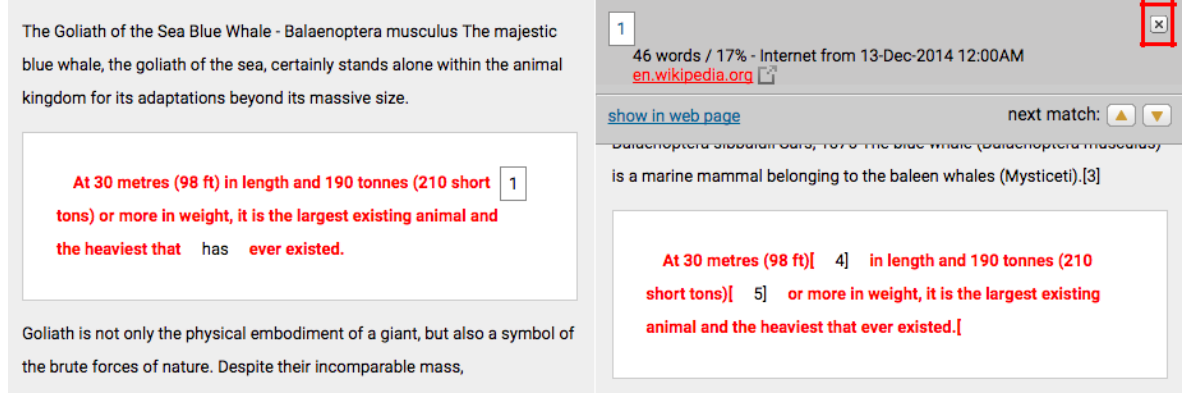

## **FAQ**

### **Jak obliczany jest wskaźnik podobieństwa dla każdego z raportów?**

Indeks podobieństwa nie zmienia się podczas przeglądania raportu w różnych trybach. Aby obliczyć Indeks Podobieństwa, system najpierw tworzy cyfrowy identyfikator przesłanego dokumentu i wyszukuje go w swoich repozytoriach. Aby uzyskać procentowy wskaźnik podobieństwa, liczba pasujących słów znalezionych w dokumencie jest dzielona przez całkowitą liczbę jego słów.

Jeśli opcje wykluczeń zostaną zastosowane, system ponownie obliczy procent Indeksu Podobieństwa i usunie wszystkie dopasowania, które zostały wykluczone z raportu.

#### **Jak skonstruowany jest Raport Podobieństwa?**

Ponieważ wiele informacji dotyczących Raportu Podobieństwa jest prawnie zastrzeżonych, poniżej znajduje się krótki opis sposobu, w jaki raport jest generowany. Zgłoszenie dokumentu powoduje stworzenie jego cyfrowego identyfikatora, którego system używa następnie do przeszukania baz danych. Następnie system zaznacza w tekście te fragmenty, które pasują do zawartości źródeł w naszych repozytoriach. Najlepsze dopasowanie do danej części tekstu jest wyszczególnione na pasku bocznym raportu. Pomimo tego, że na liście znajdują się najlepsze dopasowania, mogą istnieć setki lub tysiące innych źródeł, które pasują do treści dokumentu. Te pozostałe źródła są wymienione w trybie *Content Tracking*.

#### **A co, jeśli dwa źródła mają dokładnie taką samą ilość pasującego tekstu? Które źródło zostanie wyświetlone w Raporcie Podobieństwa jako najlepiej dopasowane?**

Zależy to całkowicie od repozytorium do którego dopasowano dokument. Jeśli na przykład dwa źródła internetowe pasują do tego samego fragmentu tekstu, to jako najlepiej dopasowane zostanie wyświetlone to źródło internetowe, które zostało przeszukane jako ostatnie. Jeśli okaże się, że źródło internetowe i źródło publikacji pasują do identycznej sekcji tekstu, źródło publikacji zostanie wyświetlone jako najbardziej pasujące.